## EVDO USB Modem A600

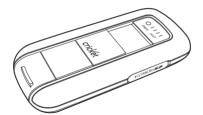

| 1. BEFORE USING A6003           | WWAN Specific Settings 21          |
|---------------------------------|------------------------------------|
| About this User's Manual3       | VPN Settings22                     |
| Product Overview3               | SMS Settings23                     |
| Product Package Contents3       | Additional Features24              |
| Introduction to A600 USB Modem5 | 5. INSTALLING A600 28              |
| Product Features5               | Recommended System Requirements.28 |
| Product Handling6               | Installing Software28              |
| Configuration6                  | Using the Device30                 |
| 2. INSTALLATION AND SETUP FOR   | Unplugging or Ejecting the modem30 |
| CRICKETLINK7                    | Remove the A600 from your laptop36 |
| Setup Program - Windows7        | Using the USB Modem Extension      |
| Setup Program - Mac OS X12      | Y Cable36                          |
| 3. USING CRICKETLINK 15         | CARE AND MAINTENANCE38             |
| Features 15                     | SAR INFORMATION39                  |
| Getting Started 15              | SAFETY INFORMATION40               |
| Connecting 16                   | FCC COMPLIANCE INFORMATION41       |
| SMS Messaging18                 | U.S.A. U.S.FEDERAL COMMUNICATIONS  |
| 4. CRICKETLINK PREFERENCES 21   | COMMISSION RADIO FREQUENCY         |
| General Preferences21           | INTERFERENCE STATEMENT42           |
|                                 |                                    |

#### About this User's Manual

You will find all the information you need to install and use the A600 in this user's manual. Before using the A600, you must properly install the A600 by closely following the installation instructions.

#### Instructions

- Install the A600 software by inserting the A600 USB Device into your PC. The installation software is included in the A600 modem memory. When you insert the A600 into your computer, USB driver will be installation automatically.
- It is highly recommended that you read the safety precautions described in this manual before using the A600.

#### **Product Overview**

Thank you for purchasing A600 USB Modem.

The A600 is a 3G wireless device that enables high-speed wireless communication from your PC. The A600 is simple to install and use.

#### **Product Package Contents**

The following items are included in the product package. If any of the items listed below are missing, please contact the retail location where you purchased the product.

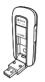

A600 Wireless USB Modem

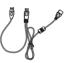

USB Modem Extension Y Cable

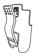

A600 Screen Clip

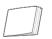

Quick Start Guide

#### Introduction to A600 USB Modem

The A600 is designed for your PC's USB port, which is available in most PC models. The A600 can be used to access the Internet, your company's intranet, or you can use it to send and receive email. It is extremely useful when you are away from the office, on the road, or wherever wireline Internet access is not readily available.

#### **Product Features**

- Power management: The A600 utilizes power management and system overhead reduction functions provided by the USB interface for maximum power savings.
- Antenna design: Efficient, innovative design optimizes data transfer rate and sensitivity to network signals.

- Extension Y Cable connector: Connect the Y cable to two separate USB ports of your computer to deliver sufficient power when needed to increase RF performance, and to solve clearance issues.
- USB Modem that supports Type A USB Port interface.
- Supports North American PCS (1900 MHz), Cellular (800 MHz) and Aws (Tx 1700MHZ, Rx 2100MHZ) bands.
- Utilizes Qualcomm QSC6085 chipset.
- Supports 3G network technologies.
- Supports Windows 2000, XP, Vista and Apple Macintosh systems with installed host software and driver.

#### **Product Handling**

- Do not put any adhesive label on the USB connector. It may leave a sticky residue that can cause problems inside the PC USB port.
- The A600 USB device should easily slide into the USB port. Do not force the A600 into the USB port as it may cause damage to the modem and/or the port.
- Keep the A600 in a dry and clean place. (Storage temperature: -22°F to 149°F
   [-30°C to 65°C]). Keep your device away from liquids, dust and excessive heat.

#### Configuration

To use the A600, you should install the connection manager software included in the A600 modern memory and configure the A600 USB device. See the next section

for more information on software installation and USB device configuration.

This section will guide you through the installation and setup process for CricketLink. Before getting started, you should become familiar with the documentation that came with your USB Modem.

#### Getting Started

To install CricketLink:

- Turn on your computer then close all applications.
- Insert the A600 modem into your USB port.
- 3. Your computer recognizes A600 modem and starts installation sequence automatically. If set up does not automatically start, click the Start button on the taskbar then choose Run. Type D:\Start (where D is the letter of your CD-ROM drive) then click OK.
- 4. Follow the steps in the next section.

#### **Setup Program - Windows**

STEP 1: The "Welcome to the CricketLink Setup Wizard" screen appears. Click the "Next" button to continue with the installation process.

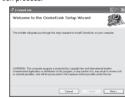

STEP 2: You are now ready to select the location on your computer where CricketLink should be installed. It is recommended that you do not modify the default destination folder. Click the "Next" button to continue.

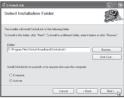

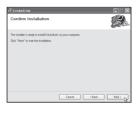

STEP 3: During this step the components of CricketLink product are being installed onto your computer. Installation will occur to the destination folder specified in Step 2 above.

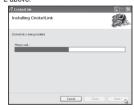

STEP 4: Installation of CricketLink is now complete. Click the "Close" button to leave the CricketLink setup program and begin using your new software.

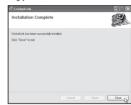

\*The setup program will automatically create a CricketLink shortcut on your desktop.

# STEP 5: Now the computer is installing USB Driver. Click "Next" button.

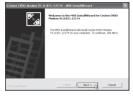

# **STEP 6:** Click "Install" button to start installation,.

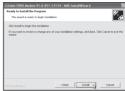

STEP 7: During this step the components of USB Driver are being installed onto your computer. It takes a few minutes.

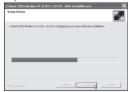

STEP 8: Installation of USB Driver is now complete. Click "Finish" button to leave.

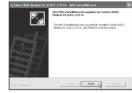

STEP 9: Please wait while A600 is installed and ready to use.

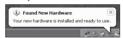

#### Setup Program - Mac OS X

STEP 1: To start installation, double click icon of the Package program file.

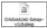

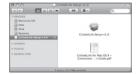

**STEP 2:** Click "Continue" > button in the welcome window to continue installation.

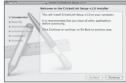

# **STEP 3:** The Read Me file appears. Click the "Continue" button.

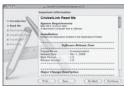

# STEP 4: Click Install to begin Standard Install on system volume.

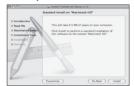

# STEP 5: Finally, Setup Wizard shows confirm window, click "OK" > button to continue.

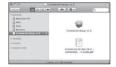

STEP 6: Installing CricketLink.

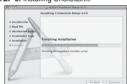

# STEP 7: Installation is now complete. Click "Close" button to leave CricketLink setup wizard.

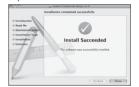

Today's online world offers more services everyday and Wireless gives you the tools you need to take advantage of the best in connectivity solutions. With CricketLink, enjoy the freedom and convenience of wireless Internet connectivity from your laptop computer!

#### **Features**

#### WWAN (Wireless Wide Area Network, 1xEV-DO/1xRTT/CDMA) Specific Features:

- Configures your PC to use your USB Modem.
- Creates a Data Connection if using an EVDO capable USB Modem.
- Copies utility to create wireless copies of your dial-up connections, if supported by your device.

- Test function for WWAN device.
- ★ A WWAN capable device is required to use the WWAN features. Individual WWAN features are also device dependent as described in the WWAN section above.

#### Other Features:

- Logs connections used, duration and bytes sent and received.
- It also supports SMS messaging.
- See the section "Additional Features" for more information about the features of CricketLink.

#### **Getting Started**

Double click on the Cricket Broadband icon on your desktop or click on the Windows Start menu and select CricketLink from the list of Programs.

strength.

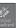

#### About the Wireless Networks View

CricketLink will open the Broadband Networks window by default. This view is where you manage your Broadband connections. The Broadband Networks window displays all currently available network connections. At a glance you can see the signal

Your current connection state and the elapsed time of the connection are displayed along the bottom of the status bar.

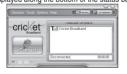

#### Connecting

Once your device is properly configured, connecting to the Internet is as simple as selecting the network connection type shown in the list and clicking the "Connect" hutton

- 1. Select Data Connection.
- Click the "Connect" button when it becomes enabled.

Once connected, the "Connect" button will change to "Disconnect".

Simply click this to end your current connection. To connect to any other network shown, select it, and then select "Connect".

#### The Status Bar

Information regarding your current network connection can be seen in the status bar along the bottom of CricketLink interface.

For more information on this status bar, see the section "The Status Bar" in the "Additional Features" section.

CricketLink will display status information at the bottom during the connection process as well as while connected. When not connected, the status text in the lower left corner will display "Not connected" for the currently selected network. The timer will display "00:00:00". Once connected, the status text will display "Connected" and the elapsed timer will begin to run.

Right clicking on the tray icon provides various options and double clicking on it will always show the application. Placing your cursor on it will display the current connection status.

Based on your preferences, your browser, e-mail or VPN program can be launched automatically, or you can launch whatever

software you want to use.

At any time during your connection you can check your current connection speed and throughput stats in the Statistics window. To see this window, select "Statistics" from the "Session" menu

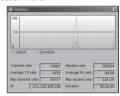

When using the "Data" connection:

By default CricketLink enables the software for the Data connections.

If your connection fails when you try to connect, with CricketLink returning to its idle state, you should try to connect again.

#### Dormancy:

The data session becomes dormant if you are not sending or receiving any data. As soon as you resume sending or receiving data, the data session will return to an active state.

#### **SMS Messaging**

CricketLink supports SMS Messaging for the A600.

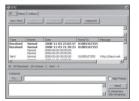

#### Receiving SMS Messages

 All of your SMS messages will appear in the list box at the top of the SMS messaging view. By default, all sent and received messages will appear.

- To view only certain messages, click on the message and select "All", "Inbox" or "Outbox".
- If you are in the SMS Messaging view and a new message arrives, the message will automatically appear in the list formatted in hold
- To view a long SMS message, select the message in the list view. The details of the message will appear above the list.
- To reply to an inbound message, select the message and press the "Reply" button.
   The phone number of the sender will be populated in the send area below. Enter your new message and press the "Send" button to send the message.
- To forward an inbound message, select the message and press "Forward" button.

The message will be populated in the send area below prefixed with a "FW:" Press the "Send" button to send the message.

#### Sending SMS Messages

- While using the A600, to send a text message to:
  - A US-based wireless number, enter:
     +. 1. then the wireless number.
  - A wireless number outside the US, enter: +, 011, the country code, then the wireless number.
- To send a SMS message to one or more subscribers, enter their 10-digit mobile numbers separated by semi-colons in the "To..." field. (Ex: 555-555-5555; 555-555-5556).

 With some devices that support SMS messaging contact lists, you may be able to click on the "To" button to open your contact list.

 The phone number and the message fields are required.

 The Character counter counts up from 0 to 150 and counts all of the characters typed in the message field. (Spanish: 0~130)

• Click the "Send" button.

#### **General Preferences**

Click on "Options", then "Preferences".

#### General Tap

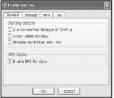

Run Connection Manager at Startup: If this option is checked the CricketLink starts automatically when Windows starts.

**Show Splash Window:** Display splash window when Connection Manager starts.

Minimize Application into Tray: When you minimize the application it will now appear in the Windows task bar. To restore the application click on CricketLink tray icon, and select "Open".

**Enable GPS Function:** This option enables or disables GPS functionality.

Click the "Ok" button.

### WWAN Specific Settings

#### WWAN preferences

This is used to set various WWAN connection settings. See below.

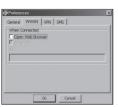

Open Web Browser: When data connection is established successfully, CricketLink executes default Web-browser

automatically.

Go to URL: To enable web-browser go to web site you defined using URL field below.

**URL:** Web site URL for starting page of web browser started automatically.

. Click the "Ok" button.

#### VPN Settings

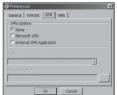

#### **VPN Options**

- None: Do not use VPN
- Microsoft VPN: Use VPN client of Microsoft Windows.
- External VPN Application: Use other VPN client application provided another vendor.

#### Profile (Microsoft VPN only)

Select Microsoft VPN Profile.

#### External VPN Application

Specify other VPN client application. To choose the application from your local disk, click "...." button.

· Click the "Ok" button.

#### **SMS Settings**

SMS (Short Text Message Service) is a messaging application for your wireless device which allows you to compose and send text messages to other wireless phones.

The SMS tab in the preferences dialog allows you to configure certain text message delivery options. These options include:

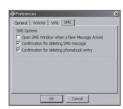

#### Incoming Message Options

- Open SMS Window when a New Message Arrives: Enable/disable automatic opening of the SMS window on arrival of new text messages.
- Confirmation for deleting SMS message: Confirm deletion of messages.
- Confirmation for deleting phonebook entry: Confirm deletion of phonebook entry.

Click the "Ok" button

#### Additional Features

In addition to the basic features mentioned in previous sections, CricketLink has the additional features listed below.

#### The Status Bar

The details of your current connection can be seen in the status bar at the bottom of CricketLink interface. This status bar is always visible when the interface is fully expanded.

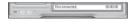

#### Connection Status

The text on the status bar reflects your current state. During an active connection, this text will change to "Connected". If you are not connected, it will display "Disconnected".

#### WWAN USB Modem Status Area

The text can change to the following:

- No Device: Your WWAN USB Modem is removed from the laptop.
- Device not activated: Your USB Modem needs to be activated. Select "Activation" from the Tools menu.

#### Throughput

The amount of data that you have sent and received since the current network connection was initiated can be seen by holding the mouse over the green up and down arrows on the left side of the status bar.

#### Elapsed Time

The amount of time that has elapsed since the current network connection was initiated is tracked on the lower left side of the status bar.

#### The Session Menu

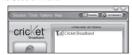

Connect / Disconnect: You can connect or disconnect the wireless networks.

Log: This provides a concise session log of your network activity. Click on a column heading to sort the log. This window also displays the total number of sessions as well as the total time connected.

The information displayed in the Usage log can be customized using the controls that appear just below the list.

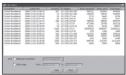

To view only the connection history of a specific network type, check the "Selected connection" checkbox and select the desired type from the drop-down list.

To view only the connections made during a specific interval, check the "Date range" checkbox and specify the date in the "From:" and "To:" fields.

To clear the log, press the Clear button. Note that clearing the log cannot be undone.

Close: Close the log window.

#### The Tools Menu

Test WWAN Device: Retrieve and display detailed information about your WWAN device (1XEV-DO/1XRTT/CDMA USB Modem) such as manufacturer, model, version, etc. This information can be valuable when troubleshooting a problem.

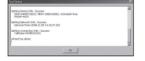

Find Device: Find your modem device again. This is useful if you need to reconfigure CricketLink to use a new USB Modem.

Activation: Programs the activation code, phone number, and IMSI(MIN) to the USB Modern.

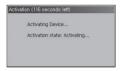

#### The Options Menu

**Preferences:** This is used to select preferences for connection settings. Please see WWAN Specific Settings for details.

#### The "Internet" button

Launches the default web browser on your computer.

#### The "Email" button

Launches the default email application on your computer.

#### The Help Menu

The Connection Manager has a Help section. Please see the Help section for additional questions.

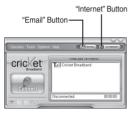

#### Recommended System Requirements

To successfully install and use the A600 USB device in your PC, the following system specifications are required.

| Item             | Required Specification                                                 |
|------------------|------------------------------------------------------------------------|
| Operating system | Windows® Vista / Windows® XP / Windows® 2000 Mac OS X 10.3.9 or higher |
| Port             | Type A USB port                                                        |
| Processor        | 150MHz or faster                                                       |
| Memory           | 128 MB                                                                 |
| Disk space       | 32 MB                                                                  |

| ial-up  |
|---------|
| working |

DUN bound to TCP/IP

★The A600 is useful for laptop PCs that include a USB port. Voice service is not supported.

## Installing Software

#### Warnings

ne

 Make sure to complete the unplugging/ ejection process before removing the A600. If you remove the device improperly, the product may be damaged.

#### Notes

 If you have inserted the device properly, Windows will inform you of the new hardware. Wait until Windows completes the "Found New Hardware" task. In Windows 2000, several windows similar to "Found New Hardware" window can appear and disappear automatically. In Windows XP, several tool tips similar to the "Found New Hardware" function will appear and disappear in the system tray automatically. In Windows Vista, several tool tips similar to the "Installing device driver software" function will appear and disappear in the system tray automatically. Once hardware detection is complete, you will be prompted to start activation.

- It is normal to hear a short beep sound each time you insert or remove the A600.
   It is an audible notification that your PC recognizes the new hardware.
- The A600 comes with a convenience clip to attach to your laptop computer when the screen is in the upright position. This will help deliver optimum reception, as well

as allow easy monitoring of the LED status indicators while in use.

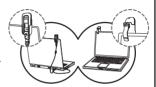

#### **Using the Device**

#### Signal strength indicator

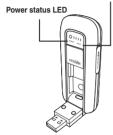

#### Power statue LED

• Green: Power OK.

 Red: Not enough power. If you see Red on the power status LED it is recommend that you use the USB modern extension Y cable

#### Signal strength indicator

• 0~4: Weak or no signal strength, 4: high signal strength.

**Note:** Make sure to complete the unplugging/ejection process before removing the A600. If you remove the device improperly, the product may be damaged.

# Unplugging or Ejecting the modem

 Make sure to complete the unplug/eject process on your computer before removing the A600 from your PC. If you remove the USB device improperly, the product may be damaged.  Double click the Unplug/Eject Hardware icon in the system tray.

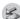

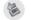

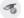

Windows 2000 Windows XP Windows Vista

1) Unplug or Eject Hardware with Windows 2000

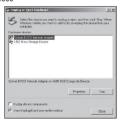

 As shown in the above figure, "Cricket EVDO Network Adapter" or "USB Mass Storage Device" options will be displayed in the Hardware devices list of Win2000.
 Select the "USB Mass Storage Device" and click the "Stor" button.

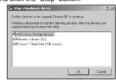

 Select either of the "USB Mass Storage Device" and click the [OK] button.

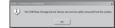

 The dialog box above will appear. Click the [OK] button.

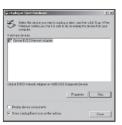

 Then, the above window will appear. It is now safe to unplug the A600. Unplug or Eject Hardware with Windows
 XP

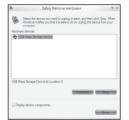

 As shown above, only one "USB Mass Storage Device" option will be displayed in Windows XP. Select "USB Mass Storage Device" and click the "Stop" button.

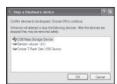

• Then, "USB Mass Storage Device" and click the [OK] button.

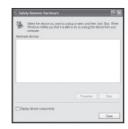

 Click the [Close] button. It is now safe to unplug the A600.

# Unplug or Eject Hardware with Windows Vista

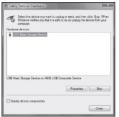

 As shown above, only one "USB Mass Storage Device" option will be displayed in Windows Vista. Select "USB Mass Storage Device" and click the "Stop" button.

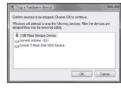

 Then, two "USB Mass Storage Device" and click the [OK] button.

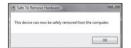

 The dialog box above will appear. Click the [OK] button.

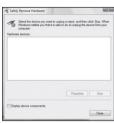

 Click the [Close] button. It is now safe to unplug the A600.

# Remove the A600 from your laptop

 Remove the A600 from your laptop. When removing the A600, always grip the sides of the modem and push/pull carefully.

#### Using the USB Modem Extension Y Cable

The A600 Modem package includes an extension USB Y-shaped cable. Although the Y cable is not required for use with your A600 Modem, it offers increased performance for your A600 Modem under certain operating conditions. Connect the Y cable to two separate USB ports of your computer to deliver sufficient power when needed to increase RF performance, and to solve clearance issues.

## Using the USB Modem Extension Y Cable:

- Plug the single end of the Y-shaped cable into the A600 Modem. [A]
- 2) Depending on the condition you are trying to solve (increased RF performance, or clearance issues), plug either one of the two connected ends of the USB modem extension Y cable into the Type A USB port(s) on your computer. [B1]

Note: The USB modem extension Y cable connector labeled #1, is the primary data power cable used to either extend the A600 modem away from your computer allowing you to locate the modem in a more optimum signal location or solve any computer USB port clearance issues. The USB modem extension Y cable connector labeled #2, is a power boost Y cable and must be used with connector #1 to provide the modem up

to 1Amp of current for use in weaker signal areas. Must be connected to two separate USB ports.

- 3) The device is connected to and powered by the computer as soon as the USB Y cable is plugged properly into the appropriate Type A USB port(s).
- 4) Click Connect.

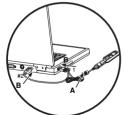

#### CARE AND MAINTENANCE

Your device is a product of superior design and craftsmanship and should be treated with care. The suggestions below will help you protect your warranty coverage.

- Keep the device dry. Precipitation, humidity and all types of liquids or moisture can contain minerals that will corrode electronic circuits.
- Do not use or store the device in dusty, dirty areas. Its moving parts and electronic components can be damaged.
- Do not store the device in hot areas.
   High temperatures can shorten the life of electronic devices, damage batteries, and warp or melt certain plastics.
- Do not store the device in cold areas.
   When the device returns to its normal temperature, moisture can form inside

the device and damage electronic circuit boards.

- Do not attempt to open the device.
- Do not drop, knock, or shake the device.
   Rough handling can break internal circuit boards and fine mechanics.
- Do not use harsh chemicals, cleaning solvents, or strong detergents to clean the device.
- Do not paint the device. Paint can clog the moving parts and prevent proper operation.
- Use only the supplied or an approved replacement antenna. Unauthorised antennas, modifications, or attachments could damage the device and may violate regulations governing radio devices.

All of the above suggestions apply equally to your device, battery, charger, or any enhancement. If any device is not working properly, take it to the nearest authorized service facility for service.

#### SAR INFORMATION

THIS MODEL PHONE MEETS THE GOVERNMENT'S REQUIREMENTS FOR EXPOSURE TO RADIO WAVES.

Your wireless phone is a radio transmitter and receiver. It is designed and manufactured not to exceed the emission limits for exposure to radiofrequency (RF) energy set by the Federal Communications Commission of the U.S. Government. These limits are part of comprehensive guidelines and establish permitted levels of RF energy for the general population. The guidelines are based on standards that were developed

by independent scientific organizations through periodic and thorough evaluation of scientific studies. The standards include a substantial safety margin designed to assure the safety of all persons, regardless of age and health. The exposure standard for wireless mobile phones employs a unit of measurement known as the Specific Absorption Rate, or SAR, The SAR limit set by the FCC is 1.6 W/kg. \* Tests for SAR are conducted with the phone transmitting at its highest certified power level in all tested frequency bands. Although the SAR is determined at the highest certified power level, the actual SAR level of the phone while operating can be well below the maximum value. This is because the phone is designed to operate at multiple power levels so as to use only the power required to reach the network. In general, the closer you are to a wireless base station antenna.

the lower the power output. Before a phone model is available for sale to the public, it must be tested and certified to the FCC that it does not exceed the limit established by the government adopted requirement for safe exposure. The tests are performed in positions and locations (e.g., at the ear and worn on the body) as required by the FCC for each model. The highest SAR value for this model modem when tested for use near the body, as described in this user guide, is 1.16 W/Kg. While there may be differences between the SAR levels of various phones and at various positions, they all meet the government requirement for safe exposure. The FCC has granted an Equipment Authorization for this model phone with all reported SAR levels evaluated as in compliance with the FCC RF exposure guidelines. SAR information on this model phone is on file with the FCC and can be found under

the Display Grant section of http://www.fcc. gov/ oet/fccid after searching on FCC ID: US7-A600. Additional information on Specific Absorption Rates (SAR) can be found on the Cellular Telecommunications Industry Asso-ciation (CTIA) web-site at http://www. wow-com.com. \* In the United States and Canada, the SAR limit for mobile phones used by the public is 1.6 watts/kg (W/kg) averaged over one gram of tissue. The standard incorporates a sub-stantial margin of safety to give additional protection for the public and to account for any variations in measurements.

#### SAFETY INFORMATION

SAFETY INFORMATION FOR FIXED WIRELESS TERMINALS POTENTIALLY EXPLOSIVE ATMOSPHERES

Turn your phone OFF when in any area with

a potentially explosive atmosphere and obey all signs and instructions. Sparks in such areas could cauls e an explosion or fire resulting in bodily injury or even death.

#### INTERFERENCE TO MEDICAL DIVICES

Certain electronic equipment may be shielded against RF signal from you wire-less phone. (pacemakers, Hearing Aids, and so on) Turn your phone OFF in health c are facilities when any regulations posted in these areas instruct you to do so. RF signals may affect improperly installed or inadequately shielded electronic system in motor vehicles.

#### EXPOSURE TO RF ENERGY

Use only the supplied or an approved replacement antenna. Do not touch the antenna unnecessarily when the phone is in use. Do not move the antenna close to,

or couching any exposed part of the body when making a call.

#### NEAR BODY OPERATION

This device was tested for typical near body operations with the back of the phone kept 0.5 cm from the body. To maintain compliance with FCC RF exposure requirements, it must have a minimum distance including the antenna of 0.5 cm from the body during normal operation

# FCC COMPLIANCE INFORMATION

This device complies with Part 15 of FCC Rules. Operation is subject to the following two conditions:

 This device may not cause harmful interference, and (2) This device must accept any interference received. Including interference that may cause undesired operation.

# U.S.A. U.S.FEDERAL COMMUNICATIONS COMMISSION RADIO FREQUENCY INTERFERENCE STATEMENT

#### INFORMATION TO THE USER

NOTE: This equipment has been tested and found to comply with the limits for a Class B digital device pursuant to Part 15 of the FCC Rules. These limits are designed to provide reasonable protection against harmful Interference in a residential installation This equipment generates, uses, and can radiate radio frequency energy and, if Not installed and used in accordance with

the instructions, may cause harmful Interference to radio communications. However, there is no guarantee that interference will not occur in a particular Installation. If this equipment does cause harmful interference to radio or television reception, which can be determined by turning the equipment off and on, the user is encouraged to try to correct the interference by one or more of the following measures:

- \*- Reorient or relocate the receiving antenna. Increase the separation between the equipment and receiver.
- \*- Connect the equipment into an outlet of a circuit different from that to which the receiver is connected.
- \*- Consult the dealer or an experienced radio/TV technician for assistance.

Changes or modification not expressly approved by the party responsible for Compliance could void the user's authority to operate the equipment. Connecting of peripherals requires the use of grounded shielded signal cables.